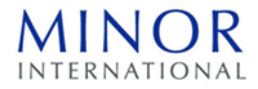

## **Guidelines for attending of Electronic Meeting by Inventech Connect**

Shareholders and proxies who wish to attend the meeting can proceed with the following procedure for submitting the request form to attend the meeting via electronic media:

### **Requesting a Username and Password via the e-Request System**

1. Shareholders must submit a request to attend the meeting by Electronic Means via Web Browser at <https://app.inventech.co.th/MINT232610R/#/homepage> or scan QR Code **and follow** the steps as shown below:

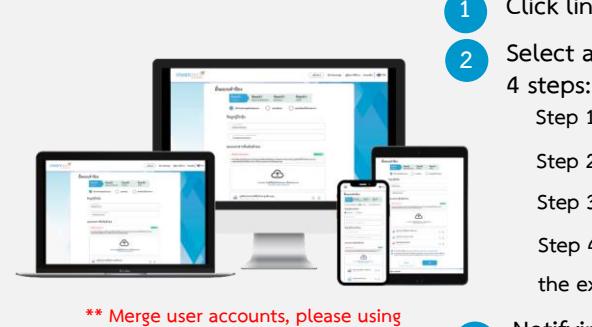

**the same email and phone number \*\***

**1 Click link URL or scan QR Code** 

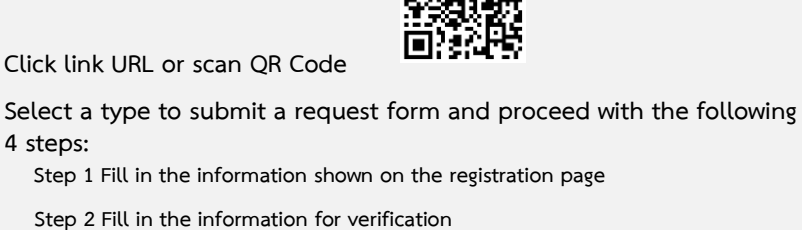

**Step 3 Verify via OTP**

. **3**

**Step 4 Transaction completed, the system will display information again to verify the exactitude of the information**

**Notifying message will be sent to the specified e-mail to inform Username & Password and meeting details**

2. Shareholders who would like to attend the Meeting through the Electronic Means either in person or by 5 proxies who is not the provided independent directors, please note that the electronic registration to request Username & Password will be available from 10 April 2023 at 8:30 a.m. and shall be closed on 21 April 2023 until the meeting is adjourned.

3. The electronic conference system will be available on 21 April 2023 at 11:00 a.m. (2 hours before the opening of the meeting). Shareholders or proxy holders shall use the provided Username and Password and follow the instruction manual to access the system.

### **Granted Proxy to the Company's Director**

For Shareholders who authorize one of the Company's Directors to attend and vote on his/her behalf, please submit the proxy form together with required documents to the Company by registered mail to the following address. Such proxy form and required documents shall be delivered to the Company by 20 April 2023 at 5.00 p.m.

Minor International Public Company Limited

Corporate Secretary Department

The system available during 10 April 2023 – 21 April 2023 at 08.30 a.m. – 05.30 p.m.

**(Specifically excludes holidays and public holidays)**

88 The Parq Building,  $12<sup>th</sup>$  Fl. Ratchadaphisek Road,

Klongtoey Subdistrict, Klongtoey District, Bangkok 10110

### **If you have any problems with the software, please contact Inventech Call Center**

02-931-9134

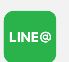

@inventechconnect

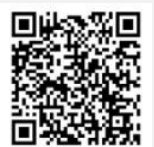

**Report a problem @inventechconnect**

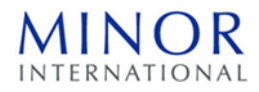

### **Installation Guide for Webex Meetings**

For using a PC or laptop, the application installation is not required. For using a mobile, the installation steps are as follows:

#### For IOS Operating System **For Android Operating System** . **1 Go to Application App Store** . **2 Search Webex Meetings** . **3 Click "GET" to install application** . **4 Please wait until the downloading is completed** . **5 Finish The application has been installed. Icon "Webex Meetings" will appear**  . **1 Go to Application Play Store** . **2 Search Webex Meetings** . **3 Click "INSTALL" to install application** . **4 Please wait until the downloading is completed** . **5 Finish The application has been installed.**

**on your device.**

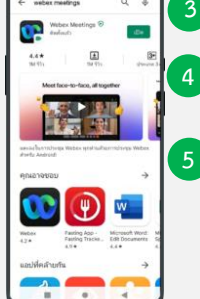

**Icon "Webex Meetings" will appear on your device.**

### **Registering to attend the meeting (e-Register)**

. **1 Click the registration link URL from the email to join the meeting**

. **2 Fill in the Username and Password from your email or request an OTP to login**

. **3 Click "Register", the system is then registered and counted as a quorum**

. **4 Then click "Join Attendance" button**

**5 Click "Watch Meeting" button**

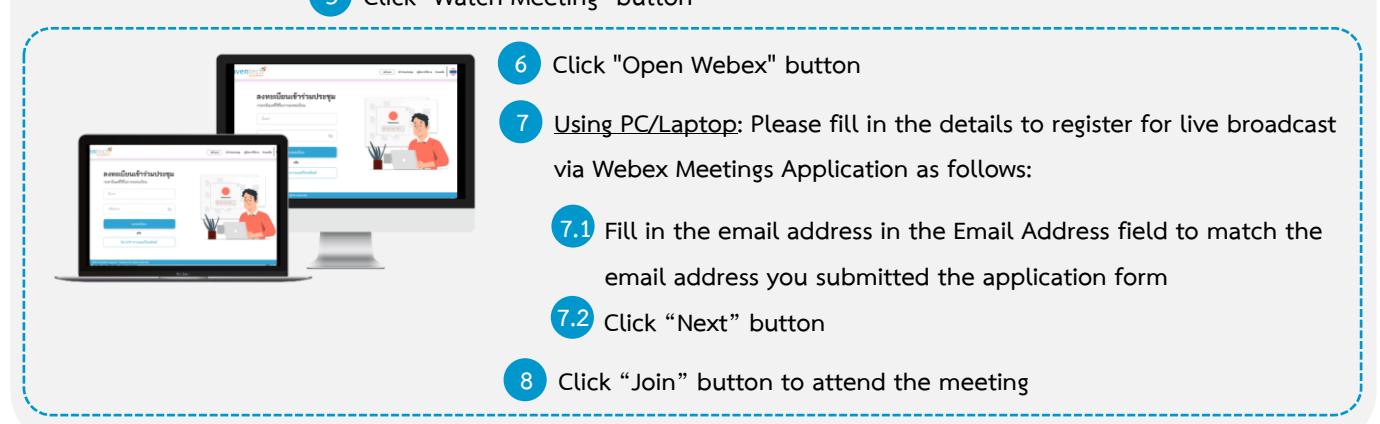

**7 Using Mobile/Tablet: Please fill in the details to register for live broadcast via the**  . **Webex Meetings Application as follows:** ลงทะเบียนเข้าร่วมประ **7.1 Fill in the email address in the Email Address field to match the**  . **email address you submitted the application form 7.2 Click "OK" button** . **7.3 Click "Allow" to accept the application to access the microphone** . **8 Click "Join" button to attend the meeting** .

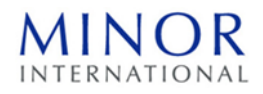

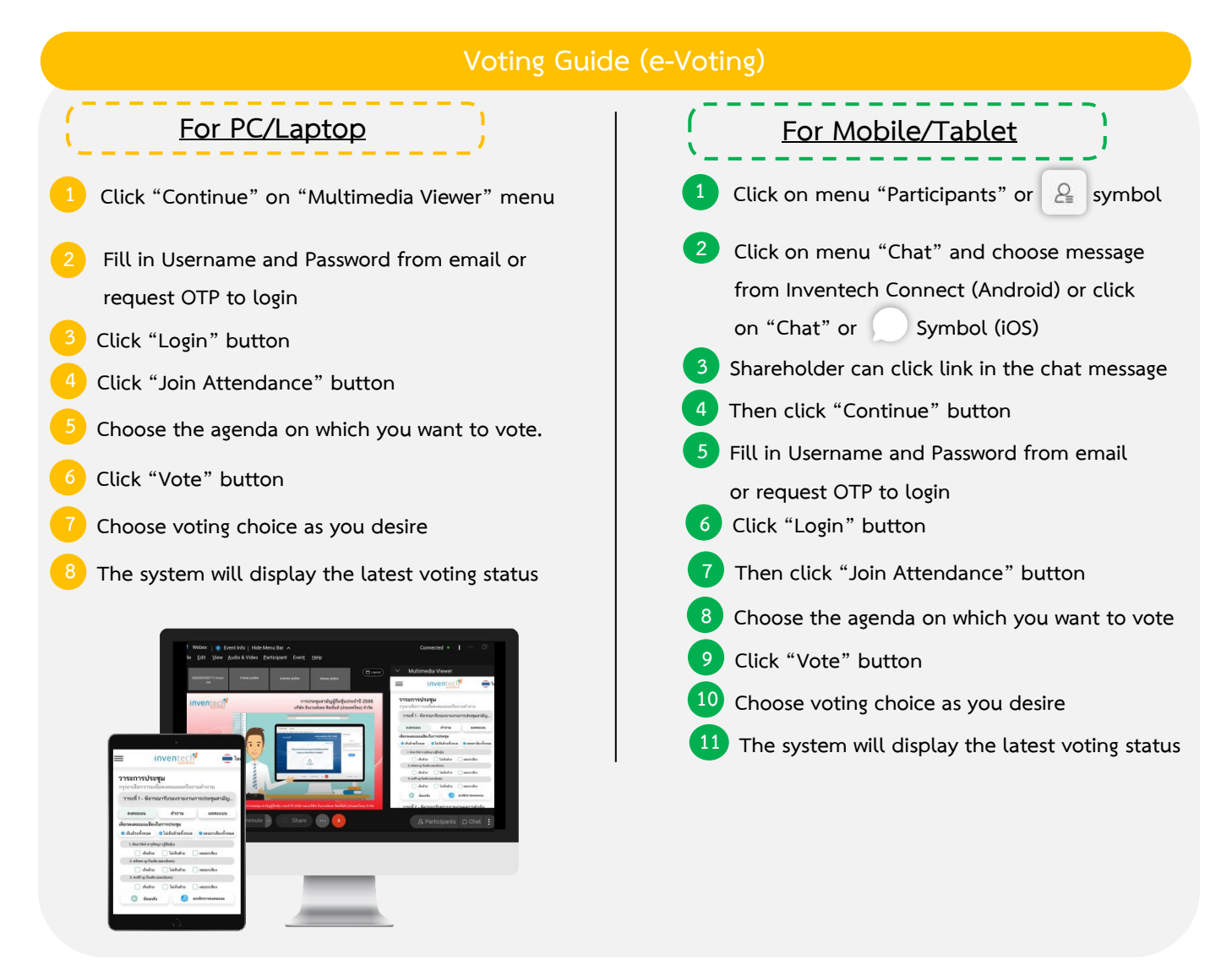

**To cancel the latest vote, please press the button "Cancel latest vote" (This means that if the "Cancel latest vote" option is selected or nothing is selected, the system will consider the votes as "Approve".) Shareholders can change the voting until the voting system is closed for that agenda item.**

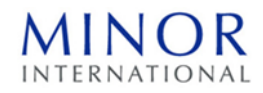

# **To ask questions via Inventech Connect**

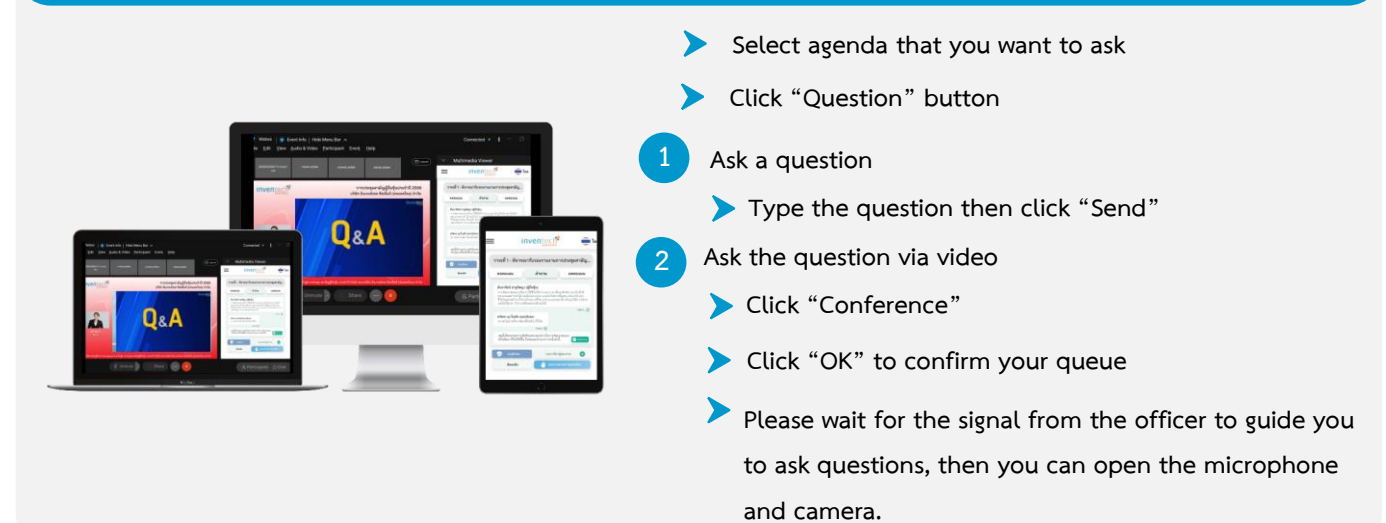

### **Installation Guide for Webex Meetings and How to use Inventech Connect**

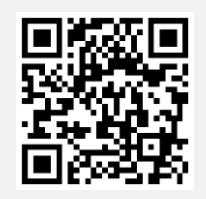

**User Manual e-Request User Manual e-Vote**

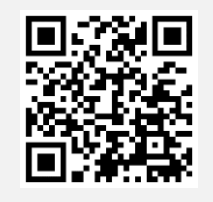

**Note: Operation of the electronic conferencing system and Inventech Connect systems is rely on internet system of shareholder or proxy including capacity of equipment and/or program applying on the equipment. Recommended equipment and/or program for best performance are as follows:**

**1. Internet speed requirements**

- **- High-Definition Video: Internet speed at 2.5 Mbps (Recommended)**
- **- High Quality Video: Internet speed at 1.0 Mbps**
- **- Standard Quality Video: Internet speed at 0.5 Mbps**
- **2. Equipment requirements**
	- **- IOS or Android OS on Smartphone/Tablet**
	- **- Windows or Mac OS on PC/Laptop**
- **3. Internet Browser: Chrome (Recommended) or Firefox or Safari**
	- **\*\* The system does not support Internet Explorer**

**You can check the supported device versions at [https://help.webex.com/en-us/article/nki](https://help.webex.com/en-us/article/nki3xrq/Webex-Meetings-Suite-System-Requirements)3xrq/Webex-[Meetings-Suite-System-Requirements](https://help.webex.com/en-us/article/nki3xrq/Webex-Meetings-Suite-System-Requirements) or scan the QR Code**

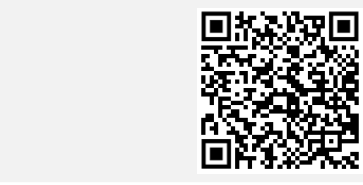

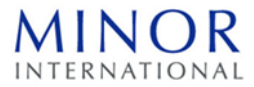

# **Flowchart for attending an Electronic Meeting (e-Meeting)**

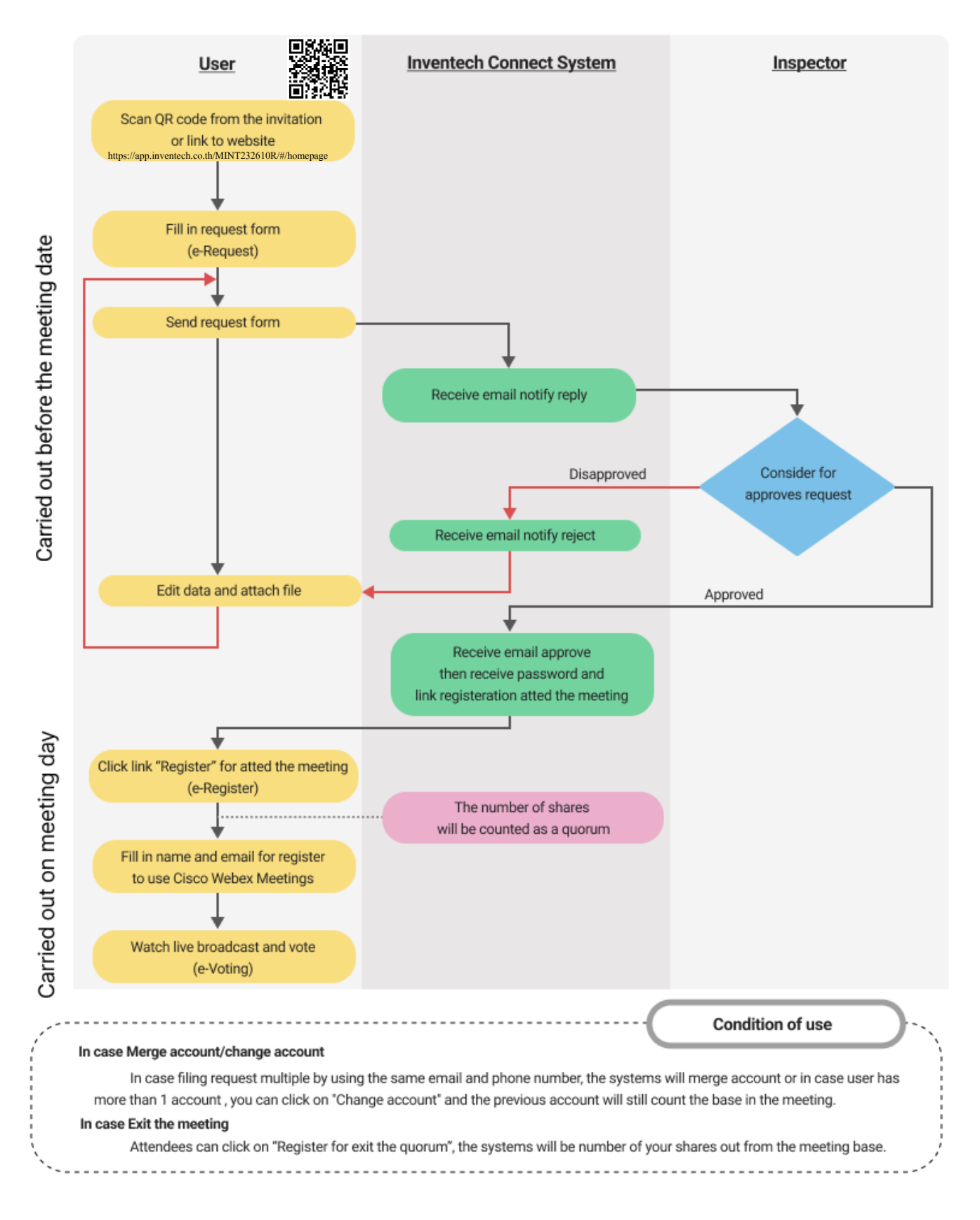